vSphere Replication 5.8

This document supports the version of each product listed and supports all subsequent versions until the document is replaced by a new edition. To check for more recent editions of this document, see <http://www.vmware.com/support/pubs>.

EN-001502-01

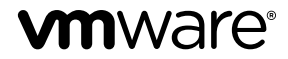

You can find the most up-to-date technical documentation on the VMware Web site at:

http://www.vmware.com/support/

The VMware Web site also provides the latest product updates.

If you have comments about this documentation, submit your feedback to:

[docfeedback@vmware.com](mailto:docfeedback@vmware.com)

Copyright  $^\circ$  2014, 2015 VMware, Inc. All rights reserved.  $\bigcirc$ opyright and trademark information.

**VMware, Inc.** 3401 Hillview Ave. Palo Alto, CA 94304 www.vmware.com

# **Contents**

[About vSphere Replication for Disaster Recovery to Cloud Documentation 5](#page-4-0)

[Updated Information 7](#page-6-0)

- **1** [About Disaster Recovery to Cloud 9](#page-8-0)
- **2** [Disaster Recovery to Cloud System Requirements and Compatibility 11](#page-10-0) Rol[es and Permissions that Disaster Recovery to Cloud Requires 11](#page-10-0)
- **3** Installing and Configuring vSphere Replication to Cloud 13 Ins[talling vSphere Replication for Disaster Recovery to Cloud 13](#page-12-0) Up[grading from Earlier Product Versions 14](#page-13-0) Ho[w vSphere Replication Connects to Cloud 14](#page-13-0) Co[nfiguring the Connection to the Cloud 16](#page-15-0) Co[nfigure NTP Synchronisation in Your Environment 20](#page-19-0)
- **4** [Replicating Virtual Machines to Cloud 21](#page-20-0) Co[nfigure a Replication to Cloud for a Single Virtual Machine 21](#page-20-0) Co[nfigure a Cloud Replication Task for Multiple Virtual Machines 23](#page-22-0) Usi[ng Replication Seeds 25](#page-24-0)
- **5** R[econfiguring Replications to the Cloud 27](#page-26-0) Rec[onfigure a Replication to Cloud 27](#page-26-0)
- **6** [Monitoring and Managing Replication Tasks 29](#page-28-0) Sta[tes of Replication Tasks 29](#page-28-0) Pa[use or Resume a Replication Task 30](#page-29-0) Sto[p a Replication Task 30](#page-29-0)
- **7** [Recovering Virtual Machines to Cloud 33](#page-32-0) Tes[t Recovery to Cloud 33](#page-32-0) Pla[nned Migration to Cloud 34](#page-33-0)
- **8** [Troubleshooting vSphere Replication for Disaster Recovery to Cloud 37](#page-36-0) vS[phere Replication UI is Missing After a vCenter Server Upgrade 37](#page-36-0)

[Index 39](#page-38-0)

# <span id="page-4-0"></span>**About vSphere Replication for Disaster Recovery to Cloud Documentation**

The *Disaster Recovery to Cloud Documentation* supplements the *vSphere Replication Administration* document to provide information about configuring your instance of vSphere Replication to allow replications to and from cloud.

In addition, this documentation includes reference information about user roles and permissions that the vCloud Air Disaster Recovery service requires, and procedures on configuring, monitoring, and managing replications to and from cloud.

# **Intended Audience**

This information is intended for anyone who wants to use vSphere Replication to replicate virtual machines from their vSphere environment to clouds managed by vCloud Air. The information is written for experienced Windows and Linux system administrators who are familiar with virtual machines technology, virtual networks, and datacenter operations.

# **VMware Technical Publications Glossary**

VMware Technical Publications provides a glossary of terms that might be unfamiliar to you. For definitions of terms as they are used in VMware technical documentation, go to http://www.vmware.com/support/pubs.

# <span id="page-6-0"></span>**Updated Information**

This *vSphere Replication for Disaster Recovery* document is updated with each release of the product or when necessary.

This table provides the update history of the *vSphere Replication for Disaster Recovery* document.

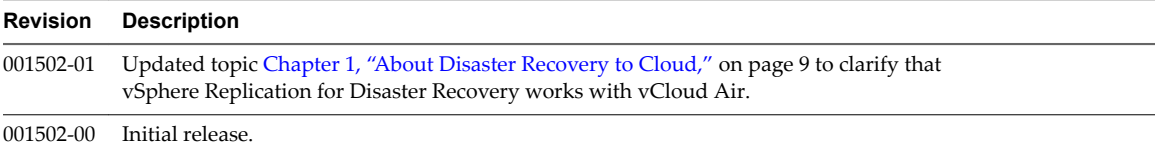

# <span id="page-8-0"></span>**About Disaster Recovery to Cloud 1**

You can subscribe to the VMware vCloud $^\circledast$  Air™ Disaster Recovery service to protect your vSphere workloads.

vCloud Air Disaster Recovery lets administrators of small sites to protect their vSphere virtual workloads from a wide class of disasters by replicating those workloads into the cloud. vCloud Air Disaster Recovery uses the host-based replication feature of vSphere Replication to copy the protected source virtual machines into the infrastructure of the cloud provider. If a disaster occurs, the vCloud Air Disaster Recovery servers can convert the replicated data into vApps and virtual machines in the cloud.

# <span id="page-10-0"></span>**Disaster Recovery to Cloud System Requirements and Compatibility 2**

To enable replications to the cloud, your environment must meet certain requirements in terms of additional configuration and specific versions of the VMware products that you use.

# **System Requirements**

Disaster Recovery to Cloud has the same requirements to the environment as vSphere Replication. In addition, Disaster Recovery to Cloud requires that ports 10000 to 10010 of ESXi hosts are open for outgoing traffic . The required ports are open automatically when you install a VIB on each supported ESXi host in the environment where the vSphere Replication appliance is deployed. See ["How vSphere Replication Connects](#page-13-0) [to Cloud," on page 14.](#page-13-0)

# **Product Compatibility**

Replications to the cloud require that you run certain versions of VMware products on the source site and on the target site. Your cloud provider ensures that the target environment is configured for replications to cloud. You must verify that you run a supported version of the following products on the source site.

| <b>Product</b>                | <b>Supported Version</b> |
|-------------------------------|--------------------------|
| vSphere Replication appliance | 5.6                      |
| ESXi host                     | 5.0, 5.1, and 5.5        |
| vCenter Server                | 5.1 and 5.5              |
| vSphere Web Client            | 5.1 and 5.5              |

**Table 2**‑**1.** Compatible Product Versions on the Source Site for Replications to the Cloud

# **Roles and Permissions that Disaster Recovery to Cloud Requires**

Replications to the cloud require certain users, roles, and permissions.

# **vSphere Web Client**

On the vSphere side, you need the same credentials as the ones required for vSphere Replication. See topic vSphere Replication Roles Reference in the *VMware vSphere Replication Administration* document.

# **vCloud User Credentials**

When you create a connection to the target virtual data center, you provide two pairs of credentials.

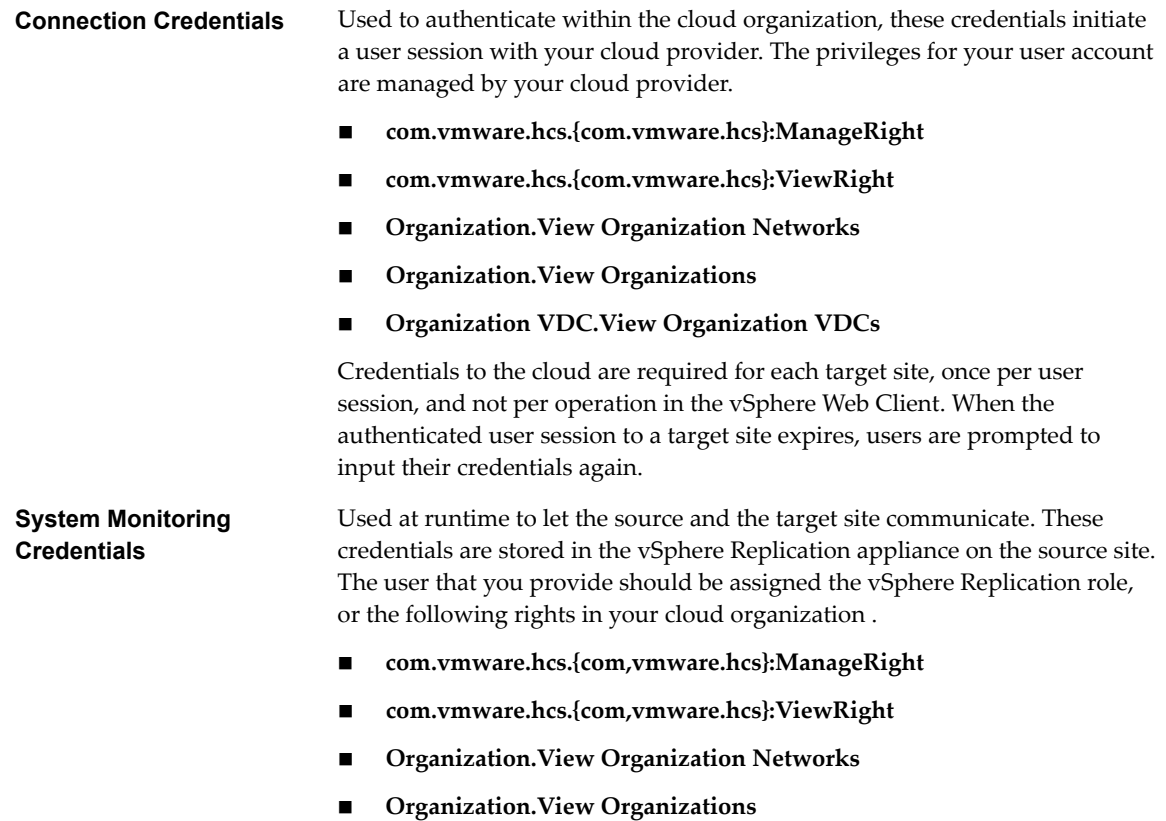

n **Organization VDC.View Organization VDCs**

Although you can use the same credentials for both connection and system monitoring, a good practice is to use different pairs of credentials.

# <span id="page-12-0"></span>**Installing and Configuring vSphere Replication to Cloud 3**

Before you configure replications to the cloud, you must deploy the vSphere Replication appliance on the source site and set up your environment to enable connections to the cloud.

This chapter includes the following topics:

- "Installing vSphere Replication for Disaster Recovery to Cloud," on page 13
- ["Upgrading from Earlier Product Versions," on page 14](#page-13-0)
- ["How vSphere Replication Connects to Cloud," on page 14](#page-13-0)
- "Configuring the Connection to the Cloud," on page 16
- "Configure NTP Synchronisation in Your Environment," on page 20

# **Installing vSphere Replication for Disaster Recovery to Cloud**

vSphere Replication is distributed as an OVF virtual appliance.

You deploy vSphere Replication by using the vSphere OVF deployment wizard.

Depending on the version of the vCenter Server on which you install vSphere Replication, the deployment procedure might vary.

| <b>vCenter Server Version</b> | vSphere Replication Deployment Procedure                                                                                    |
|-------------------------------|----------------------------------------------------------------------------------------------------|
| vCenter Server 5.1            | See topic Deploy the vSphere Replication Virtual<br>Appliance in the vSphere Replication 5.1 Administration<br>document.    |
| vCenter Server 5.5            | See topic Deploy the vSphere Replication Virtual<br>Appliance in the <i>vSphere Replication Administration</i><br>document. |

**Table 3**‑**1.** vSphere Replication Deployment Procedures

**IMPORTANT** In these procedures, the steps for installing vSphere Replication on the target site concern vCenter Server to vCenter Server replications. If you intend to use vSphere Replication only for replications to cloud, do not attempt to install vSphere Replication on the target site. Your cloud provider ensures that the target site is configured for replications to cloud.

# <span id="page-13-0"></span>**Upgrading from Earlier Product Versions**

You can upgrade vSphere Replication 5.5.x and 5.6 to vSphere Replication 5.8.

To upgrade a previously installed version of vSphere Replication to vSphere Replication for Disaster Recovery to Cloud, you must mount the vSphere Replication ISO file in your environment and apply the update through the virtual appliance administration interface (VAMI) on port 5480. See [Upgrade](https://docs.vmware.com/en/vSphere-Replication/5.8/com.vmware.vsphere.replication_admin.doc/GUID-6DBB9977-DDCF-46CF-94DA-6B8BE683809B.html) [vSphere Replication by Using the Downloadable ISO Image.](https://docs.vmware.com/en/vSphere-Replication/5.8/com.vmware.vsphere.replication_admin.doc/GUID-6DBB9977-DDCF-46CF-94DA-6B8BE683809B.html)

If you upgrade to vSphere Replication 5.8 while the appliance is running on a vCenter Server 5.1.x, and later upgrade to vCenter Server 5.5.x, the vSphere Replication user interface might disappear from the vSphere Web Client. See ["vSphere Replication UI is Missing After a vCenter Server Upgrade," on page 37](#page-36-0).

# **How vSphere Replication Connects to Cloud**

When you create a connection to the cloud, the vCloud Tunneling Agent in the vSphere Replication appliance creates a tunnel to secure the transfer of replication data to your cloud Organization.

When a tunnel is created, the vCloud Tunneling Agent opens a port on the vSphere Replication appliance. ESXi hosts connect to that port to send replication data to a cloud organization. The port is picked randomly from a configurable range. The default port range is 10000-10010 TCP.

By default, ports 10000-10010 are not open on ESXi hosts. When you power on the vSphere Replication appliance, a vSphere Installation Bundle (VIB) is installed on all supported ESXi hosts in the vCenter Server inventory where the appliance is deployed. The VIB creates a firewall rule, Replication-to-Cloud Traffic, that opens TCP ports 10000 to 10010 for outgoing traffic. The rule is enabled automatically and takes effect immediately when you power on the vSphere Replication appliance, or when a host is registered or connected in the vCenter Server. If an administrator removes the VIB from a host, for example by using the esxcli utility, the vSphere Replication appliance reinstalls the VIB the next time you restart the appliance or when a host is restarted or reconnected to the inventory. If you do not want ports 10000 to 10010 to be open on an ESXi host, and if you do not plan to use this host as a replication source, you can disable the Replication-to-Cloud raffic rule. See [Allow or Deny Access to an ESXi Service or Management Agent with](http://pubs.vmware.com/vsphere-55/index.jsp#com.vmware.vsphere.security.doc/GUID-9C6D29E6-C58D-4102-9FBA-DC1723E18FE9.html) [the vSphere Web Client.](http://pubs.vmware.com/vsphere-55/index.jsp#com.vmware.vsphere.security.doc/GUID-9C6D29E6-C58D-4102-9FBA-DC1723E18FE9.html)

To reduce the number of open ports or to change the ports that are used for communication between ESXi hosts and the vCloud Tunneling Agent, you can create a custom firewall rule and reconfigure the agent.

# **Change the Cloud Tunnel Ports on ESXi Hosts**

When you power on the vSphere Replication appliance, it automatically configures all ESXi hosts in your environment to open TCP ports 10000-10010 for outgoing data transfers.

The vCloud Tunneling Agent in the vSphere Replication appliance uses ports 10000-10010 to receive data from ESXi instances that host replication sources.

If you do not want to have unused open ports on your ESXi hosts, if the number of open ports is insufficient, or if you want to change which ports are open, you can reconfigure your firewall settings.

To change the default ports that are used to transfer replication data from ESXi hosts to the vCloud Tunneling Agent, you must configure each ESXi instance that hosts a replication source virtual machine, and the vCloud Tunneling Agent.

### **Procedure**

1 Disable the default **Replication-to-cloud Trffic** rule that is created by the vSphere Replication appliance.

For detailed procedure, see [Allow or Deny Access to an ESXi Service or Management Agent with the](http://pubs.vmware.com/vsphere-55/index.jsp#com.vmware.vsphere.security.doc/GUID-9C6D29E6-C58D-4102-9FBA-DC1723E18FE9.html) [vSphere Web Client.](http://pubs.vmware.com/vsphere-55/index.jsp#com.vmware.vsphere.security.doc/GUID-9C6D29E6-C58D-4102-9FBA-DC1723E18FE9.html)

<span id="page-14-0"></span>2 Create a custom firewall rule on each ESXi server that hosts replication source machines.

See [Creating custom firewall rules in VMware ESXi 5.0 \(KB 2008226\).](http://kb.vmware.com/selfservice/microsites/search.do?language=en_US&cmd=displayKC&externalId=2008226)

3 Enable the custom firewall rule that you created on each ESXi host.

See [Allow or Deny Access to an ESXi Service or Management Agent with the vSphere Web Client.](http://pubs.vmware.com/vsphere-55/topic/com.vmware.vsphere.security.doc/GUID-9C6D29E6-C58D-4102-9FBA-DC1723E18FE9.html)

### **What to do next**

Configure the vCloud Tunneling Agent to use the ports that you configured on ESXi hosts.

### **Customize the Ports that vSphere Replication Uses for Tunneling**

By default, the vCloud Tunneling Agent in the vSphere Replication appliance is configured to use TCP ports ranging between 10000 and 10010 to create tunnels to the cloud. All ESXi instances that might host replication source virtual machines must have their firewall configured to allow outgoing traffic on these ports.

For each tunnel to cloud, the vCloud Tunneling Agent allocates one unique port from the specified range. You can reconfigure ESXi hosts and the vCloud Tunneling Agent to reduce the number of open ports or to change the ports that are used to create tunnels to cloud.

After you reconfigure the ESXi hosts to use custom ports, you must configure the vCloud Tunneling Agent to use the same custom ports.

### **Prerequisites**

- n Verify that the ports you selected to use for cloud tunnels are open for outgoing traffic on all ESXi servers that host replication sources.
- n Verify that you know the IP address of the vSphere Replication appliance in your environment. To check the IP address of the vSphere Replication appliance, select the vCenter Server in the inventory tree, navigate to the **Manage** tab, click **vSphere Replication**, and click **About**.
- n Verify that you have root user credentials for the vSphere Replication appliance.
- n To enable SSH connections, verify that you have not disabled TCP port 22 on the vSphere Replication appliance.

### **Procedure**

- 1 Use a TCP client to connect to the vSphere Replication appliance and log in as the root user.
- 2 Run the following command to configure the ports for tunnel connections.

/opt/vmware/vcta/bin/cell-management-tool configure-vcta-server -prl *LOW* -prh *HIGH*

Where *LOW* and *HIGH* define the range of ports to be used for tunnel connections. To use only one port, type the port number as the value for *LOW* and *HIGH*.

For example, the following command configures the vCloud Tunneling Agent to use only port 10001.

```
/opt/vmware/vcta/bin/cell-management-tool
     configure-vcta-server -prl 10001 -prh 10001
```
Nore You can designate any free TCP port in your environment for the communication between ESXi hosts and the vCloud Tunneling Agent, but you must verify that all ESXi hosts and the vCloud Tunneling Agent are configured to use the same ports.

3 Run the following command to restart the vCloud Tunneling Agent.

```
service vmware-vcd restart
```
# <span id="page-15-0"></span>**Configuring the Connection to the Cloud**

In addition to installing and configuring the vSphere Replication appliance, you must configure the connection to your cloud provider.

You can configure a connection to the cloud provider before you start the Configure Replication wizard or while you configure a replication task.

# **Connect to a Cloud Provider Site**

Before you configure replication tasks to the cloud, you configure the connections between your vSphere environment and virtual data centers that belong to your cloud organizations.

You can connect a vCenter Server to multiple virtual data centers, and a virtual data center can be connected to multiple vCenter Server instances. However, you can have only one connection between a source vCenter Server and a target virtual data center.

### **Prerequisites**

Verify that you have user credentials for a cloud organization in which vCloud Air is enabled. Your cloud provider enables the Disaster Recovery to Cloud service per your contract.

### **Procedure**

1

On the **vSphere Replication** tab under **Manage**, click the cloud connection icon .

The Connect to a Cloud Provider wizard opens.

2 On the Connection settings page, type the address of your cloud provider, the organization name, and credentials to authenticate with the cloud.

By default, vSphere Replication uses these credentials to establish a user session to the cloud and for system monitoring purposes. To enable system monitoring, these credentials will be stored in the vSphere Replication appliance, unless you select to use another user account for system monitoring.

3 (Optional) If you do not want to store the credentials that you used for authentication, select the **Use a dfferent account for system monitoring** check box, and type the credentials to be used for system monitoring.

These credentials are encrypted and stored in the vSphere Replication database.

4 Click **Next**.

The Connect to a Cloud Provider wizard displays a list of virtual data centers to which you can connect. If a virtual data center is already connected to the vCenter Server, that data center does not appear in the list.

- 5 From the list of virtual data centers, select a target for the connection and click **Next**.
- 6 Review your settings and click **Finish**.

The connection to the cloud organization appears in the list of target sites. The status of the connection is Missing network settings.

### **What to do next**

Select the networks on the target site that vSphere Replication must use for recovery operations. See ["Select](#page-16-0) [Recovery Networks on the Target Virtual Data Center," on page 17](#page-16-0)

### <span id="page-16-0"></span>**Select Recovery Networks on the Target Virtual Data Center**

To finalize the configuration of a connection to the target site, you must specify the networks that the Disaster Recovery to Cloud service should use for tests and recovery operations.

When you add a new connection to the cloud, at first it appears in Missing network settings status.

When you subscribe to the Disaster Recovery to Cloud service, VMware automatically creates two default networks for your service—an isolated network and an external routed network. The Edge Gateway for the routed network has a public IP address on an external interface so that it is accessible through the Internet. You can use these networks for your virtual machines protected by the Disaster Recovery to Cloud service, or create other networks in your cloud organization.

When you run a test recovery, vSphere Replication configures the replicated virtual machine on the target site to connect to the test network. This lets you access the target virtual machine and verify that it operates as expected and that data is replicated correctly per your replication settings.

The recovery network is used when you perform planned migrations and recovery operations. vSphere Replication configures the replicated virtual machine on the target site and connects it to the recovery network, so that you can have access.

Although you can use the same network for all recovery workflows, a good practice is to run test recoveries in a separate network.

NOTE You can configure only one pair of networks for a cloud virtual data center.

### **Prerequisites**

Verify that you created a connection to a cloud virtual data center. See ["Connect to a Cloud Provider Site,"](#page-15-0) [on page 16.](#page-15-0)

### **Procedure**

1 On the **vSphere Replication** tab under **Manage**, click the target network settings icon ...

If your user session to the cloud has expired, the Configure Target Networks wizard prompts you to type your credentials.

2 From the drop-down menus, select a recovery network and a test network and click **Next**.

The drop-down menus display only the networks that are configured for vCloud Hybrid Service.

3 On the Ready to complete page, review your settings and click **Finish**.

### **What to do next**

When you test a replication or perform a recovery operation, vCloud Air automatically attaches the virtual machine to the test or recovery network respectively.

### **Cloud Connection States Displayed in the vSphere Web Client**

In the vSphere Web Client, on the **vSphere Replication** tab under **Manage**, you can check the status of connections between your vSphere environment and the virtual data centers on the remote site.

The following table lists the states that you can observe, their meanings, and what you can do to change a state back to normal.

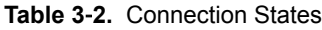

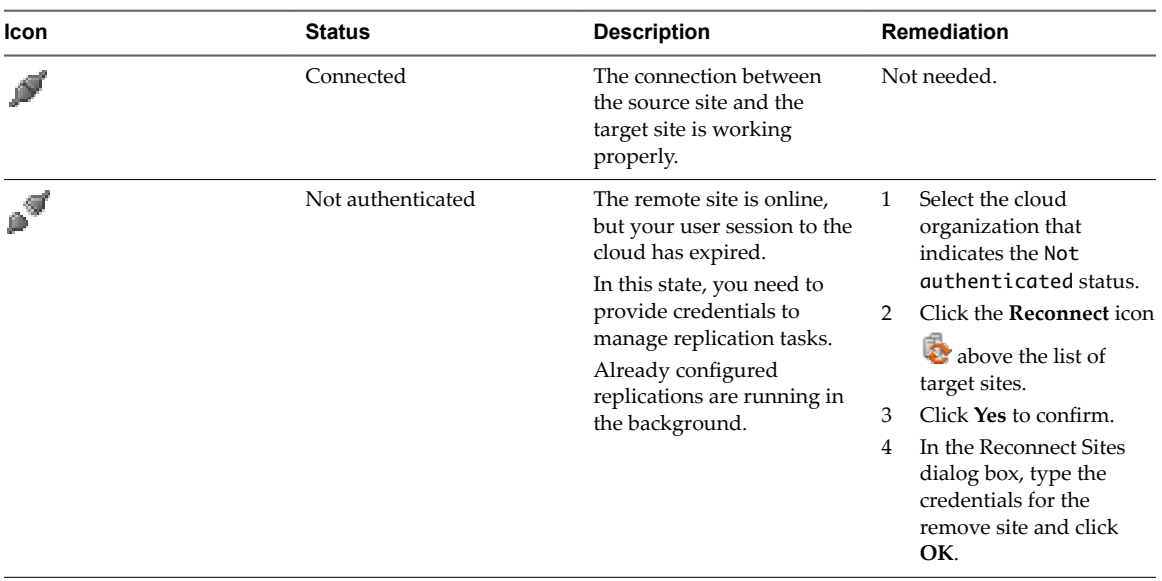

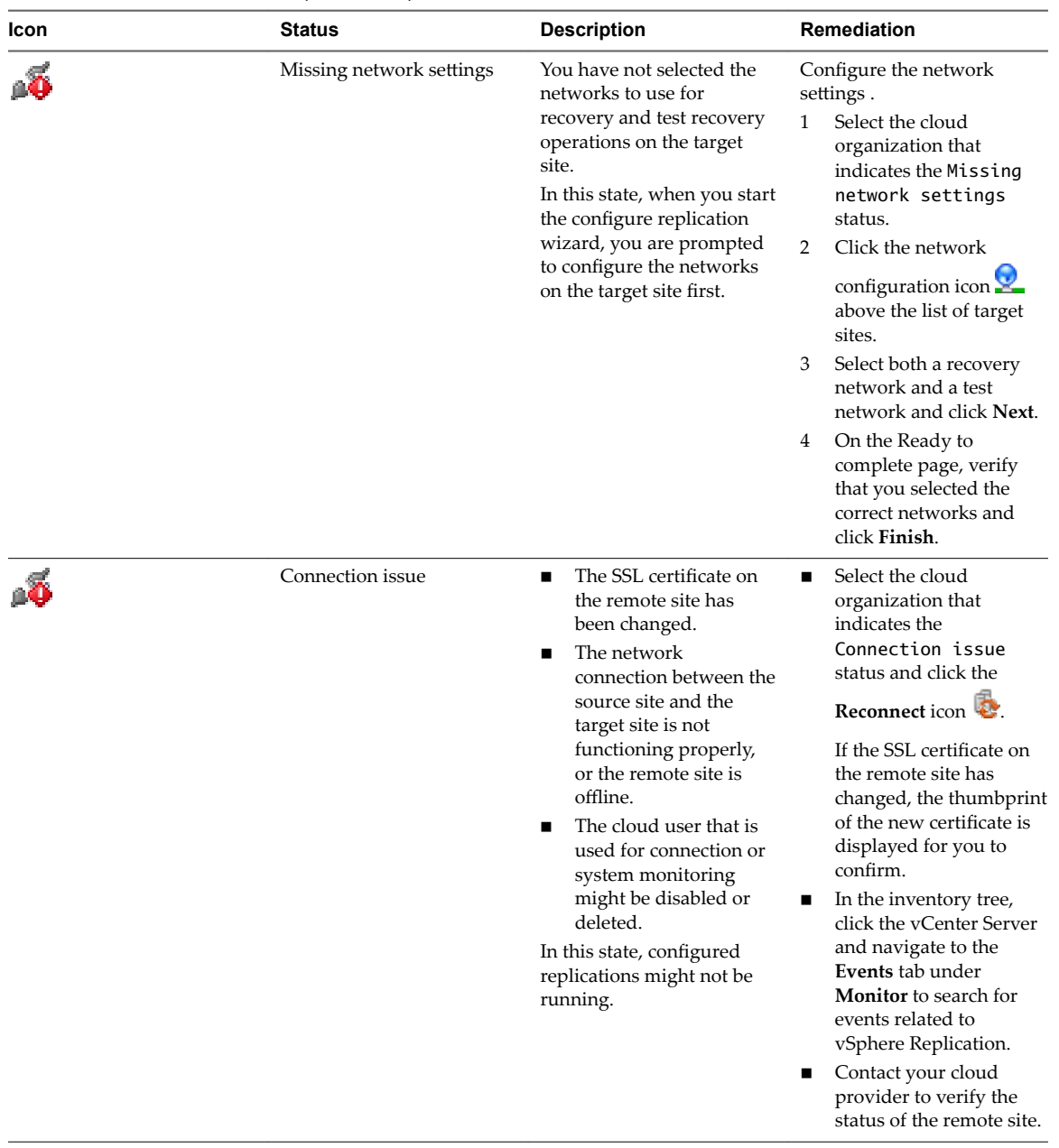

<span id="page-18-0"></span>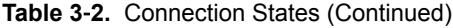

# **Reconnect to a Cloud Provider Site**

If the state of a connection to cloud is Not authenticated, your user session to the target virtual data center has expired.

### **Procedure**

- 1 Select the cloud organization for which a Not authenticated state is displayed.
- 2 Click the **Reconnect** icon **a** above the list of target sites.
- 3 Click Yes to confirm.
- 4 In the Reconnect Sites dialog box, type the credentials for the remote site and click **OK**.

The connection state changes to Connected.

# <span id="page-19-0"></span>**Configure NTP Synchronisation in Your Environment**

To ensure that logs on the source site are easily correlated with the logs on the cloud site, you must synchronize the time on the vSphere Replication appliance in your environment with an NTP server.

By default, the vSphere Replication appliance is synchronized with the ESXi host on which it resides. If the ESXi host is synchronized with an NTP server, you do not have to configure the vSphere Replication appliance.

### **Procedure**

- 1 If the ESXi host on which the vSphere Replication appliance resides is not synchronized with an NTP server, configure NTP synchronization on the vSphere Replication appliance.
	- a In the vSphere inventory tree, locate the vSphere Replication appliance, right click and select **Edit** Settings.
	- b On the **VM Options** tab, click **VMware Tools**.
	- c Deselect the **Synchronize guest time with host** check box.
	- d To configure the vSphere Replication appliance to synchronize with an NTP server, edit the /etc/ntp.conf file to enter the address of an NTP server, and run the service ntp start command in the command line utility.
- 2 Configure the vCenter Server on the source site to synchronize with an NTP server.

# <span id="page-20-0"></span>**Replicating Virtual Machines to Cloud 4**

You can configure replications from vSphere environments to cloud for a single virtual machine or for multiple virtual machines.

To replicate virtual machines to cloud, you must deploy the vSphere Replication 5.6 appliance at the source site, and your cloud provider must enable replications to the cloud in your cloud organization.

The source and target sites must be connected so that you can configure replications. Though you can create connections to the cloud while you configure replications, the good practice is to create cloud connections before you start the Configure Replication wizard. See ["Connect to a Cloud Provider Site," on page 16](#page-15-0).

To avoid copying big volumes of data between the source site and the cloud over a network connection, you can create replication seeds on the target site and configure replication tasks to use them. See ["Using](#page-24-0) [Replication Seeds," on page 25.](#page-24-0)

For each replication task, you can set a recovery point objective (RPO) to a certain time interval depending on your data protection needs. vSphere Replication applies all changes made to replication source virtual machines to their replicas on the target site. This process reoccurs at the RPO interval that you set.

This chapter includes the following topics:

- "Configure a Replication to Cloud for a Single Virtual Machine," on page 21
- "Configure a Cloud Replication Task for Multiple Virtual Machines," on page 23
- ["Using Replication Seeds," on page 25](#page-24-0)

# **Configure a Replication to Cloud for a Single Virtual Machine**

To start replicating virtual machines to your cloud organization, you configure replication from the source site by using the vSphere Web Client.

When you configure replication, you set a recovery point objective (RPO) to determine the period of time between replications. For example, an RPO of 1 hour seeks to ensure that a virtual machine loses no more than 1 hour of data during the recovery. For smaller RPOs, less data is lost in a recovery, but more network bandwidth is consumed keeping the replica up to date.

Every time that a virtual machine reaches its RPO target, vSphere Replication records approximately 3800 bytes of data in the vCenter Server events database. If you set a low RPO period, this can quickly create a large volume of data in the database. To avoid creating large volumes of data in the vCenter Server events database, limit the number of days that vCenter Server retains event data. See Configure Database Retention Policy in the *vCenter Server and Host Management Guide*. Alternatively, set a higher RPO value.

vSphere Replication guarantees crash consistency amongst all the disks that belong to a virtual machine. If you use VSS quiescing, you might obtain a higher level of consistency. The available quiescing types are determined by the virtual machine's operating system. See [Compatibility Matrixes for vSphere Replication](http://www.vmware.com/support/vsphere-replication/doc/vsphere-replication-compat-matrix-5-8.html) [5.8](http://www.vmware.com/support/vsphere-replication/doc/vsphere-replication-compat-matrix-5-8.html) for Microsoft Volume Shadow Copy Service (VSS) quiescing support for Windows virtual machines.

### **Prerequisites**

- Verify that the vSphere Replication appliance is deployed in your environment.
- n Verify that the Disaster Recovery to Cloud service is enabled in your environment and in the target cloud organization.
- Configure a connection to the cloud organization to which you want to replicate data. See ["Connect to a](#page-15-0) [Cloud Provider Site," on page 16.](#page-15-0)
- n If you plan to use replication seeds, verify that you read and understand the information in topic ["Using Replication Seeds," on page 25](#page-24-0).

### **Procedure**

- 1 On the vSphere Web Client Home page, click **VMs and Templates**.
- 2 In the inventory tree, right-click the virtual machine that you want to replicate and select **All vSphere Replication Actions > Configure Replication.**

The Configure Replication wizard opens.

- 3 Select **Replicate to a cloud provider** and click **Next**.
- 4 Select the target site to which you want to replicate the virtual machine.
	- n If you have created a connection to the cloud provider, select the target virtual datacenter from the list and click **Next**.

If the status of the connection is Not authenticated, you must provide credentials to authenticate with the cloud organization. If you have not selected which networks on the target site to use for recovery operations, you are prompted to.

n If you have not created a connection to the cloud provider, click **New Provider VDC** and click **Next**.

Follow the on-screen prompts to connect to the target cloud organization.

5 On the Target location page, select where to store replication data.

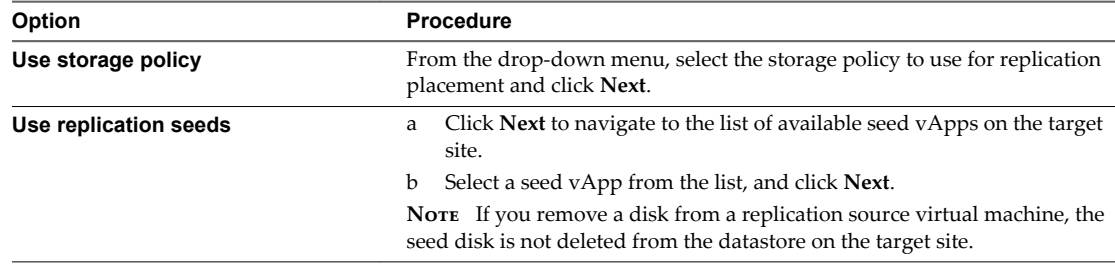

6 (Optional) On the Replication options page, select the quiescing method for the guest operating system of the source virtual machine.

Nore Quiescing options are available only for virtual machines that support quiescing.

7 On the Recovery settings page, use the RPO slider or the time spinners to set the acceptable period for which data can be lost in the case of a site failure.

The available RPO range is from 15 minutes to 24 hours.

- 8 Click **Next**.
- 9 On the Ready to complete page, review the replication settings, and click **Finish**.

<span id="page-22-0"></span>A virtual machine configuration task appears in the Recent Tasks list in the upper right of the vSphere Web Client. A progress bar indicates that the source virtual machine is being configured for replication.

If the configuration completes successfully, the replication task that you created appears in the list of outgoing replications on the **vSphere Replication** tab under **Monitor**.

If the source virtual machine is powered on, the initial sync-up operation starts after the configuration . If the source virtual machine is powered off, the initial sync starts when you power on the virtual machine.

### **What to do next**

On the **vSphere Replication** tab under **Monitor**, you can check the status of each replication. See ["States of](#page-28-0) [Replication Tasks," on page 29](#page-28-0).

You can click a replication task in the list and use the tabs in the bottom of the vSphere Web Client to view details about the replication, the recovery status, and the latest performed test, if test results are not cleaned up yet.

# **Configure a Cloud Replication Task for Multiple Virtual Machines**

To configure batches of virtual machines for replication to the cloud, you can select multiple virtual machines and start the Configure Replication wizard.

When you configure replication, you set a recovery point objective (RPO) to determine the period of time between replications. For example, an RPO of 1 hour seeks to ensure that a virtual machine loses no more than 1 hour of data during the recovery. For smaller RPOs, less data is lost in a recovery, but more network bandwidth is consumed keeping the replica up to date.

Every time that a virtual machine reaches its RPO target, vSphere Replication records approximately 3800 bytes of data in the vCenter Server events database. If you set a low RPO period, this can quickly create a large volume of data in the database. To avoid creating large volumes of data in the vCenter Server events database, limit the number of days that vCenter Server retains event data. See Configure Database Retention Policy in the *vCenter Server and Host Management Guide*. Alternatively, set a higher RPO value.

vSphere Replication guarantees crash consistency amongst all the disks that belong to a virtual machine. If you use VSS quiescing, you might obtain a higher level of consistency. The available quiescing types are determined by the virtual machine's operating system. See [Compatibility Matrixes for vSphere Replication](http://www.vmware.com/support/vsphere-replication/doc/vsphere-replication-compat-matrix-5-8.html) [5.8](http://www.vmware.com/support/vsphere-replication/doc/vsphere-replication-compat-matrix-5-8.html) for Microsoft Volume Shadow Copy Service (VSS) quiescing support for Windows virtual machines.

### **Prerequisites**

- Verify that the vSphere Replication appliance is deployed in your environment.
- n Verify that the Disaster Recovery to Cloud service is enabled in your environment and in the target cloud organization.
- **n** Configure a connection to the cloud organization to which you want to replicate data. See ["Connect to a](#page-15-0) [Cloud Provider Site," on page 16.](#page-15-0)
- n If you plan to use replication seeds, verify that you read and understand the information in topic ["Using Replication Seeds," on page 25](#page-24-0).

### **Procedure**

- 1 On the vSphere Web Client Home page, click **VMs and Templates**.
- 2 Select a data center, navigate to the **Related Objects** tab, and click the **Virtual Machines** tab.
- 3 Use the Ctrl and Shift keys to select the virtual machines for which you want to configure replications.

4 Right-click the virtual machines and select **All vSphere Replication Actions > Configure Replication**.

The Configure Replication wizard opens and Disaster Recovery to Cloud validates the virtual machines that can be configured for replication.

- 5 Verify the validation results and click **Next**.
- 6 Select **Replicate to a cloud provider** and click **Next**.
- 7 Select the target site to which you want to replicate the virtual machine.
	- n If you have created a connection to the cloud provider, select the target virtual datacenter from the list and click **Next**.

If the status of the connection is Not authenticated, you must provide credentials to authenticate with the cloud organization. If you have not selected which networks on the target site to use for recovery operations, you are prompted to.

n If you have not created a connection to the cloud provider, click **New Provider VDC** and click **Next**.

Follow the on-screen prompts to connect to the target cloud organization.

8 On the Target location page, select where to store replication data.

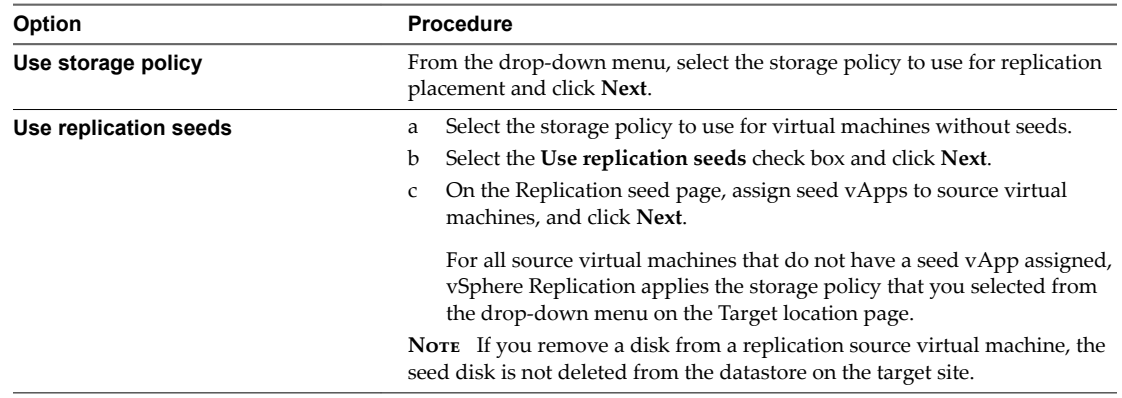

9 (Optional) On the Replication options page, select the quiescing method for the guest operating system of the source virtual machine.

Nore Quiescing options are available only for virtual machines that support quiescing.

10 On the Recovery settings page, use the RPO slider or the time spinners to set the acceptable period for which data can be lost in the case of a site failure.

The available RPO range is from 15 minutes to 24 hours.

- 11 Click **Next**.
- 12 On the Ready to complete page, review the replication settings, and click **Finish**.

For each source virtual machine, a configuration task appears in the Recent Tasks list in the upper right of the vSphere Web Client. A progress bar indicates that the source virtual machine is being configured for replication.

For each source virtual machine that is configured successfully, a replication task appears on the **vSphere Replication** tab under **Monitor**.

For source virtual machines that are powered on, the initial sync operation starts after the configuration. For source virtual machine that are powered off, the initial sync starts when you power on the virtual machines.

### <span id="page-24-0"></span>**What to do next**

On the **vSphere Replication** tab under **Monitor**, you can check the status of each replication. See ["States of](#page-28-0) [Replication Tasks," on page 29](#page-28-0).

You can click a replication task in the list and use the tabs in the bottom of the vSphere Web Client to view details about the replication, the recovery status, and the latest performed test, if test results are not cleaned up yet.

# **Using Replication Seeds**

For each new replication that you configure, an initial full sync operation is performed. During initial full sync, vSphere Replication copies the whole data from the source virtual machine to a placeholder vApp on the target site.

If the source virtual machine is too big, or the bandwidth of your network connection to the cloud is too low, the initial full sync might take a long time. Therefore, you might choose to copy the source virtual machine to the target site by using removable media, or other means of data transfer. Then you can configure a replication and use the virtual machine copy on the target site as a replication seed. When a replication is configured to use a seed vApp, vSphere Replication does not copy the whole source virtual machine to the target site. Instead, it copies to the seed vApp only the different blocks between the source virtual machine and the seed.

Nore vSphere Replication stores the replication data in the seed vApp. No copies of the seed vApp are created. Therefore, a seed vApp can be used for only one replication.

# **Creating Seed vApps in the Cloud**

Seed vApps on the target site can be created in the following ways.

- **n** Offline data transfer: You can export a virtual machine as an OVF package and let a vCloud Hybrid Service administrator import the package in your cloud organization.
- n Clone a virtual machine: A virtual machine in the org virtual data center can be cloned to create a seed vApp. vSphere Replication calculates checksum and exchanges the different blocks from the replication source to the seed vApp.
- n Copy over the network: A source virtual machine can be copied to the cloud organization by using means other than vSphere Replication to copy the initial source data to the target site.

Nore The size and number of disks, and their assignment to disk controllers and bus nodes must match between the replication source and the seed virtual machine. For example, if the replication source machine has two disks of 2 GB each, one of them assigned to SCSI controller 0 at bus number 0, and the second one assigned to SCSI controller 1 at bus number 2, the seed vApp that you use must have exactly the same hardware configuration - 2 disks of 2 GB each, at SCSI 0:0 and at SCSI 1:2.

# <span id="page-26-0"></span>**Reconfiguring Replications to the** Reconfiguring Replications to the<br>Cloud

You can reconfigure cloud replication tasks to change the quiescing method for the guest operating system, the RPO, and other parameters of the replication.

# **Reconfigure a Replication to Cloud**

You reconfigure a replication to change the RPO settings, the number of replication instances to keep, or the quiescing method that is applied when synchronizing the replication source virtual machine to your cloud organization.

Cloud replications appear in the **Outgoing Replications** list on the **vSphere Replication** tab under **Monitor**.

### **Procedure**

- 1 In the vSphere Replication Home page, click the **Monitor** tab, and click **Outgoing Replications**.
- $\mathcal{D}$

Select the cloud replication that you want to reconfigure and click the **Reconfigure replication** icon  $\Box$ , or right-click the replication source virtual machine and select **All vSphere Replication Actions > Reconfigure.** 

The reconfiguration wizard opens.

- 3 If the connection to the cloud organization has expired, type your user credentials and click **Next** to reconnect.
- 4 (Optional) To reconfigure the quiescing method, use the drop-down menu on the Replication options page and click **Next**.
- 5 (Optional) To reconfigure the RPO, click **Next** until you reach the Recovery settings page, and modify the RPO value.
- 6 Click **Next**.
- 7 Click **Finish** to save your changes.

# <span id="page-28-0"></span>**Monitoring and Managing Replication** Monitoring and Managing Replication<br>Tasks

Outgoing replications are listed on the **vSphere Replication** tab under **Monitor**. You can monitor the state of replications to the cloud, control their running state, or stop them if you no longer need them.

This chapter includes the following topics:

- "States of Replication Tasks," on page 29
- *"Pause or Resume a Replication Task,"* on page 30
- ["Stop a Replication Task," on page 30](#page-29-0)

# **States of Replication Tasks**

In the vSphere Web Client, you can check the status of replication tasks for a vCenter Server. The list of outgoing replications is located on the **vSphere Replication** tab under **Monitoring**.

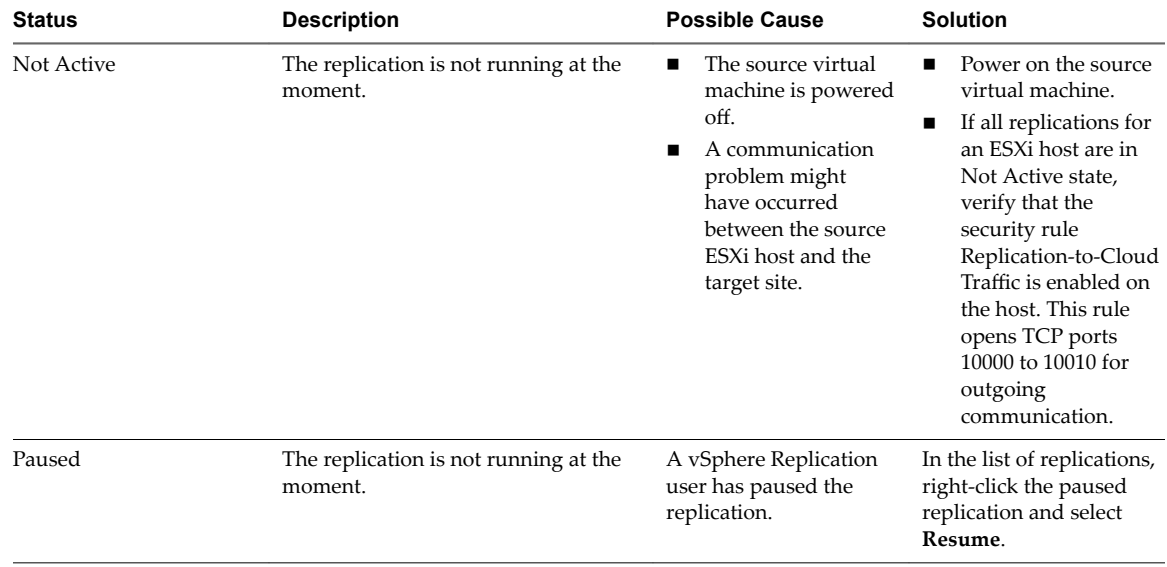

### **Table 6**‑**1.** Replication States

| <b>Status</b>          | <b>Description</b>                                                                                                    | <b>Possible Cause</b>                                                                                                    | <b>Solution</b>                                                                                                    |
|------------------------|----------------------------------------------------------------------------------------------------|----------------------------------------------------------------------------------------------------|----------------------------------------------------------------------------------------------------|
| Error                  | The replication is not running at the<br>moment.                                                                                                    | A configuration<br>■<br>error occurred.<br>A replication error<br>occurred. For<br>example, the target<br>site infrastructure is<br>not accessible.                                                                                                    | Try reconfiguring the<br>replication.<br>Navigate to the<br>п<br><b>Issues</b> tab to check if<br>some problem<br>occurred on the<br>virtual machine.                                                                               |
| Status (RPO violation) | For replication status OK, Sync, or<br>Full Sync, the replication is running,<br>but the RPO that is set for the<br>replication is not met and is violated.<br>For replication status Not Active or<br>Error, the replication is not running,<br>and the RPO that is set for the<br>replication is violated. | The network<br>connection between<br>the source and the<br>target site is<br>dropping.<br>The bandwidth of<br>the connection<br>between the source<br>and the target site is<br>too low.<br>The replication is<br>not running, so<br>data cannot be<br>replicated on the<br>target site. | Improve the network<br>connection between<br>the source and target<br>site.<br>Increase the RPO<br>■<br>period.<br>For replication status<br>Not Active or Error,<br>fix the cause for the<br>status and wait for<br>the next sync. |

<span id="page-29-0"></span>**Table 6**‑**1.** Replication States (Continued)

# **Pause or Resume a Replication Task**

To control the network traffic between the source and the target site, you can pause and resume replications.

### **Prerequisites**

Verify that you have enough privileges to manage replications in the vSphere Web Client. See ["Roles and](#page-10-0) [Permissions that Disaster Recovery to Cloud Requires," on page 11](#page-10-0).

### **Procedure**

- 1 In the vSphere Replication Home page, click the **Monitor** tab, and click **Outgoing Replications**.
- 2 Right-click the replication task that you want to pause or resume and select the corresponding menu item.

You can pause and resume multiple replications simultaneously only if they are replicated to the same virtual data center.

- 3 Click **Yes** to confirm.
- 4 If your user session to the cloud provider has expired, type your credentials and click **OK** to reconnect.

# **Stop a Replication Task**

If you no longer need to replicate a virtual machine to the Cloud, you can stop the replication permanently.

When you stop a replication, data is removed from both the source and the target site. Therefore, stopping a replication requires that both the source and the target site are online and connected.

If the target site is offline, you can force stop the replication task from the source site. When you force stop a replication, you remove the replication task only from the source site. The data on the target site remains intact. When the target site becomes available, you must delete the replication artifacts from the target site manually or contact your cloud provider.

Nore For stopped replications that use replication seeds, the seed vApps are not deleted from the target site.

### **Prerequisites**

Verify that you have enough privileges to manage replications in the vSphere Web Client. See ["Roles and](#page-10-0) [Permissions that Disaster Recovery to Cloud Requires," on page 11](#page-10-0).

### **Procedure**

- 1 In the vSphere Replication Home page, click the **Monitor** tab, and click **Outgoing Replications**.
- 2 Right-click a replication and select **Stop**.

You can stop multiple replication tasks simultaneously only if they are replicated to the same virtual data center.

3 (Optional) To delete the replication only from the source site, select **Force stop replication** in the Stop Replication dialog box.

Nore All data that was stored to the cloud during the replication remains on the target datastore, and the replication remains visible on the target site. You must manually delete the replication artifacts from the target site or contact your cloud provider to clean them up.

- 4 Click **Yes** to confirm.
- 5 If your user session to the cloud provider has expired, type your credentials and click **OK** to reconnect.

If both sites are online, Disaster Recovery to Cloud applies the following changes.

- n On the source site, removes the replication entry from the list of outgoing replications, and removes the replication related configurations from the source virtual machine.
- n On the cloud site, removes the task from the list of incoming replications, and deletes the replication data from the storage.

If only the source site is online and you selected to perform a force stop operation, the replication task is deleted from the list of outgoing replications, and replication related configurations are removed from the source virtual machine.

# <span id="page-32-0"></span>**Recovering Virtual Machines to Cloud 7**

You can check if virtual machines are properly replicated in the cloud, and migrate replicated virtual machines to your cloud organization.

This chapter includes the following topics:

- "Test Recovery to Cloud," on page 33
- ["Planned Migration to Cloud," on page 34](#page-33-0)

# **Test Recovery to Cloud**

Test recoveries allow you to verify that source data is replicated correctly on the target site.

When you initiate a replication task to cloud, Disaster Recovery to Cloud creates a placeholder virtual machine on the target virtual data center. If the replication uses a seed, that seed is the placeholder virtual machine. The placeholder virtual machine is not visible on the network and is not accessible until you recover it or run a test recovery.

Nore During test recovery, Disaster Recovery to Cloud does not create a copy of the recovered virtual machine. When you run a test recovery, the placeholder virtual machine is reconfigured and connected to the selected test network so that you can log in and verify the replication progress.

# **Run a Test Recovery to Cloud**

You run a test recovery to verify that data is replicated correctly from the source virtual machine to the target cloud organization.

You run test recoveries for replication tasks that appear in the vSphere Web Client, on the **Monitor** tab, under **vSphere Replication**, in the Outgoing Replications list.

Test recoveries are allowed for the following replication statuses: OK, OK (RPO Violation), Error, Error (RPO Violation), Full Sync, Full Sync (RPO Violation), Not Active, Not Active (RPO Violation), Paused, Sync, Sync (RPO Violation).

Nore You cannot run a test recovery before you clean up your previous test results for a replication.

### **Prerequisites**

Configure at least one replication task.

<span id="page-33-0"></span>■ Verify that the status of the replication task allows running test recoveries.

**Nore** By default, the **Test Status** column is not visible in the list of outgoing replications. To display the column, right-click the table header, select **Show/Hide Columns**, select the **Test Status** check box, and click **OK**.

n If you have run test recoveries for the replication that you want to test, verify that you cleaned up the test results.

### **Procedure**

 $\mathcal{L}$ 

- 1 In the list of replications, click the replication for which you want to run a test recovery.
	- Click the **Run test recovery** icon .

The Test Recovery wizard opens. If the user session to the target cloud organization is expired, the wizard prompts you to enter user credentials.

- 3 On the Test recovery options page, select a data synchronization option and click **Next**.
- 4 (Optional) To power on the test virtual machine on the target site when test configuration completes, select **Power on the test virtual machine** on the Ready to complete page.
- 5 Verify your test configuration, and click **Finish**.

The test recovery status appears under the list of replications, on the **Test** tab.

Nore You cannot stop a replication while a test recovery for the replication is in progress.

### **What to do next**

After you verify that data appears as expected in the test virtual machine, clean up the test results.

### **Clean Up a Test Recovery**

You can run a test recovery or a planned migration for a replication only after the results of its previous test recovery are cleaned up.

In the vSphere Web Client, you can clean up test recovery results for replication tasks that appear under **vSphere Replication** on the **Monitor** tab.

### **Procedure**

- 1 In the list of replications, click a replication to check its test recovery status.
- 2 At Below the list, click the **Test** tab to view details of the test status.
- 3 If the test status is other than Test recovery has not been run or has been cleaned up from the target site, click the **Run test cleanup** icon .
	-
- 4 Click **Yes**.

# **Planned Migration to Cloud**

Planned migration is an action that is available for replications to cloud. Planned migrations allow you to move your workloads from vCenter Server to your cloud organization.

When you run a planned migration operation, the replication source virtual machine is powered off. The placeholder virtual machine that is created in the cloud during replication is configured to run as a fully functional virtual machine. When the recovered virtual machine is powered on in the target cloud site, the replication task on the source is no longer active.

### <span id="page-34-0"></span>**Migrate a Virtual Machine to Cloud**

You can run a planned migration to move your workload from the vCenter Server to your cloud organization.

You might want to migrate replicated virtual machines to cloud if you plan maintenance on the source site.

### **Prerequisites**

- Verify that the source site and the target site are online.
- Verify that you have enough privileges to initiate migrations to cloud.
- If you have run test recoveries for the replication that you want to migrate, verify that you cleaned up the test results.

### **Procedure**

- 1 In the list of replications, click the replication that you want to migrate.
- $\mathcal{D}$

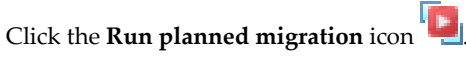

The Planned Migration wizard opens. If the user session to the target cloud organization is expired, the wizard prompts you to enter user credentials.

- 3 On the Planned migration options page, select a data synchronization option and click **Next**.
- 4 On the Source VM shutdown page, select how to stop the source virtual machine and click **Next**.

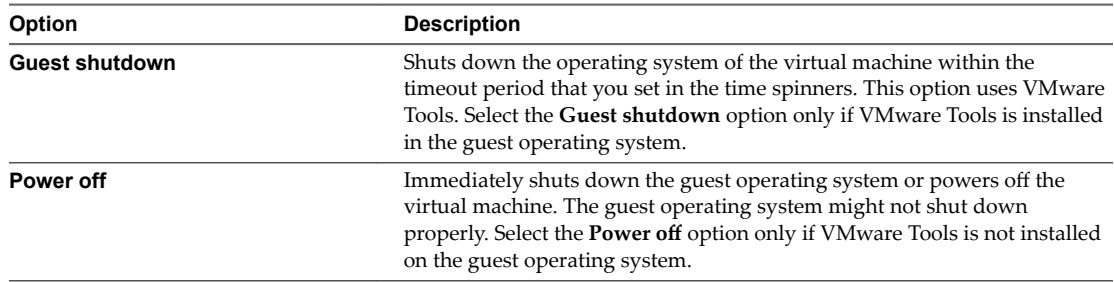

- 5 (Optional) To power on the recovered virtual machine on the target site at the end of the migration process, select **Power on the recovered virtual machine** on the Ready to Complete page.
- 6 Review your seĴingsǰ and click **Finish**.

The replication status changes to Recovered, and the source virtual machine is no longer being replicated to the target site.

### **What to do next**

To continue replicating the source virtual machine to the target site, stop the replication task that is in Recovered state and configure a new replication.

# <span id="page-36-0"></span>**Troubleshooting vSphere Replication fi** Troubleshooting vSphere Replication<br>**88** for Disaster Recovery to Cloud

Known troubleshooting information can help you diagnose and correct problems that occur while using vSphere Replication for Disaster Recovery to Cloud.

# **vSphere Replication UI is Missing After a vCenter Server Upgrade**

After you upgrade the vCenter Server that contains the vSphere Replication 5.6 virtual appliance, the vSphere Replication user interface is no longer visible in the vSphere Web Client.

### **Problem**

If you upgrade a vSphere Replication appliance that runs in a vCenter Server 5.1.x, and later upgrade the vCenter Server to version 5.5, the user interface components that are related to vSphere Replication are no longer visible in the vSphere Web Client interface.

### **Cause**

This problem occurs because after the upgrade of the vCenter Server instance, vSphere Replication needs to update its extension registration in vCenter Server.

### **Solution**

1 Use a supported browser to log in to the virtual appliance management interface (VAMI) of the vSphere Replication appliance that is managed by the updated vCenter Server.

The VAMI URL is https://vr\_appliance\_address:5480. For a list of browsers that vSphere Replication VAMI supports, see https://www.vmware.com/support/developer/studio/studio25/release\_notes.html.

- 2 On the **VR** tab, click **Configuration**.
- 3 Under Actions, click **Save and Restart**.
- 4 After the save and restart operations complete, log out of the VAMI.
- 5 Clear the browser cache, log out of the vSphere Web Client, and log in again.

# <span id="page-38-0"></span>**Index**

# **A**

about disaster recovery **[9](#page-8-0)**

# **B**

batch replications **[23](#page-22-0)**

# **C**

changing the RPO **[27](#page-26-0)** changing the quiescing method **[27](#page-26-0)** cloud pairing **[16](#page-15-0)** cloud permissions **[11](#page-10-0)** cloud replications multiple VMs **[23](#page-22-0)** single VM **[21](#page-20-0)** troubleshooting **[37](#page-36-0)** cloud connections **[16](#page-15-0)** compatibility **[11](#page-10-0)** configuring connections **[16](#page-15-0)** connection issue **[17](#page-16-0)** connection status connection issue **[17](#page-16-0)** missing network settings **[17](#page-16-0)** not authenticated **[17](#page-16-0)** connections, configuring **[16](#page-15-0)** credentials **[11](#page-10-0)**

# **D**

default ports **[14](#page-13-0)** definition of test recovery **[33](#page-32-0)** deleting replications **[30](#page-29-0)** deployment **[13](#page-12-0)** disaster recovery to cloud **[9](#page-8-0)** documentation overview **[5](#page-4-0)**

# **F**

failover **[34](#page-33-0)** failover test **[33](#page-32-0)** firewall **[14](#page-13-0)** firewall settings **[14](#page-13-0)** forced stop **[30](#page-29-0)**

# **G**

glossary **[5](#page-4-0)**

**I** installation **[13](#page-12-0)** intended audience **[5](#page-4-0)**

# **L**

latest available data **[33](#page-32-0)**

# **M**

managing replications **[29](#page-28-0)** migration, planned **[34](#page-33-0)** migration test **[33](#page-32-0)** missing UI **[37](#page-36-0)** missing network settings **[17](#page-16-0)** modifying quiescing **[27](#page-26-0)** RPO **[27](#page-26-0)** monitoring replications **[29](#page-28-0)** MPIT **[21](#page-20-0)**

# **N**

networks planned migrations **[17](#page-16-0)** recovery **[17](#page-16-0)** test **[17](#page-16-0)** not authenticated **[17](#page-16-0), [19](#page-18-0)** NTP **[20](#page-19-0)**

# **P**

pairing, cloud provider **[16](#page-15-0)** pairing status **[17](#page-16-0)** pause replications **[30](#page-29-0)** permissions **[11](#page-10-0)** planned failover, configuration **[35](#page-34-0)** planned migration, configuration **[35](#page-34-0)** point in time **[21](#page-20-0)** ports on ESXi hosts **[14](#page-13-0)** product compatibility **[11](#page-10-0)**

# **Q**

quiescing **[27](#page-26-0)**

# **R**

reconfiguring replications **[27](#page-26-0)** reconnecting to cloud **[19](#page-18-0)** recovery network **[17](#page-16-0)**

recovery point objective **[21](#page-20-0)** recovery to the cloud **[33](#page-32-0)** replication seeds **[21,](#page-20-0) [25](#page-24-0)** replication status **[29](#page-28-0)** replications management **[29](#page-28-0)** monitoring **[29](#page-28-0)** pausing **[30](#page-29-0)** resuming **[30](#page-29-0)** stopping **[30](#page-29-0)** replications to cloud **[21](#page-20-0)** requirements **[11](#page-10-0)** resume replications **[30](#page-29-0)** RPO **[21,](#page-20-0) [27](#page-26-0)**

### **S**

secure tunnel **[14](#page-13-0)** security note **[14](#page-13-0)** seed vApp **[25](#page-24-0)** snapshots **[21](#page-20-0)** sneakernet **[21,](#page-20-0) [25](#page-24-0)** status, replications **[29](#page-28-0)** synchronize recent **[33](#page-32-0)** system requirements **[11](#page-10-0)**

# **T**

test failover **[33](#page-32-0)** test cleanup **[34](#page-33-0)** test migration **[33](#page-32-0)** test network **[17](#page-16-0)** test recovery, defined **[33](#page-32-0)** time synchronization **[20](#page-19-0)** tunnel ports **[14](#page-13-0)** tunneling ports **[15](#page-14-0)**

# **U**

updated information **[7](#page-6-0)** upgrading vSphere Replication **[14](#page-13-0)** user roles **[11](#page-10-0)** user session, authenticating **[19](#page-18-0)**

### **V**

vCloud Tunneling Agent **[15](#page-14-0)** VIB **[14](#page-13-0)** VM replication to cloud **[21](#page-20-0)** VR registration **[37](#page-36-0)**